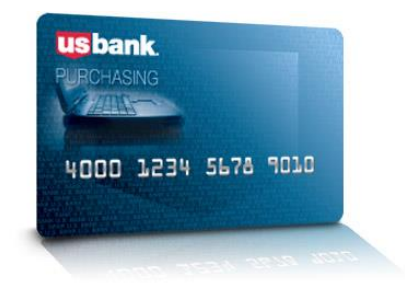

*Access Online Online registration: Version 3-6* 

# **[Contents](#page-1-0)**

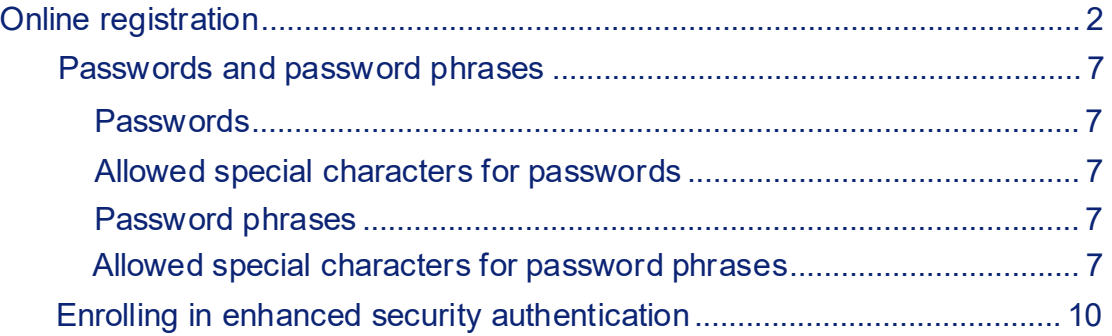

**Pcard** 

 For more information visit the **[State of Iowa Pcard Program](https://das.iowa.gov/procurement/agencies/state-iowa-purchasing-card-program)** website or contact the State Pcard Team at [Pcard@iowa.gov.](mailto:Pcard@iowa.gov)

**State of Iowa Pcard Team** [James Harris](mailto: james.harris@iowa.gov), State Pcard Manager, [515-745-2526](mailto:Barbara.Sullivan@iowa.gov) [Heather Johnson](mailto:heather.johnson@iowa.gov), State Pcard Administrator 515-321-5284

## **Cardholder** 1

# <span id="page-1-0"></span>Online Registration

**Access Online is US Bank's online credit card management system.** Cardholders and Agency administrators are expected to monitor transactions and allocate expenses regularly to ensure accuracy and efficiency. At the end of the billing cycle, Cardholders must print and sign statements, verify expenses, match receipts plus any informal quotes and/or other documentation as needed, and submit to required approvers and Agency Administrators according to internal procedures.

Statements are available on the 21<sup>st</sup> day of the month unless the 20<sup>th</sup> falls on a weekend or a holiday. Then the cycle ends at midnight of the following business day.

## <span id="page-1-1"></span>**Creating A Cardholder Account and Logging In**

Log on to the site at: **[https://access.usbank.com](https://access.usbank.com/)** to register your Cardholder Account online. This must be completed **BEFORE** you can access your account information, transactions or statements. Enter *Iowa* in the Organization Short Name field and select Register Online. When registering, you must include your State of Iowa email address in order to receive monthly statement notices.

## **Access**<sup>®</sup> Online

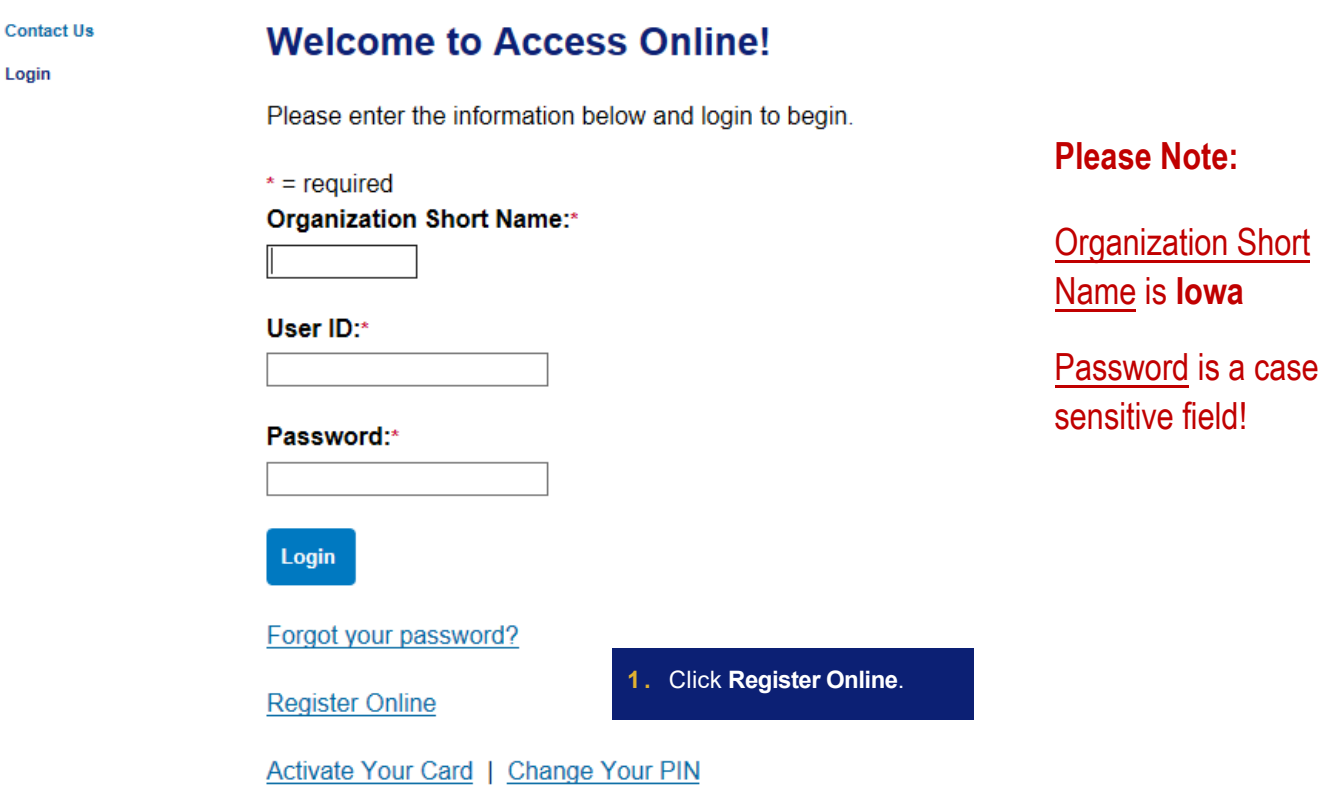

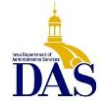

Then complete the following steps:

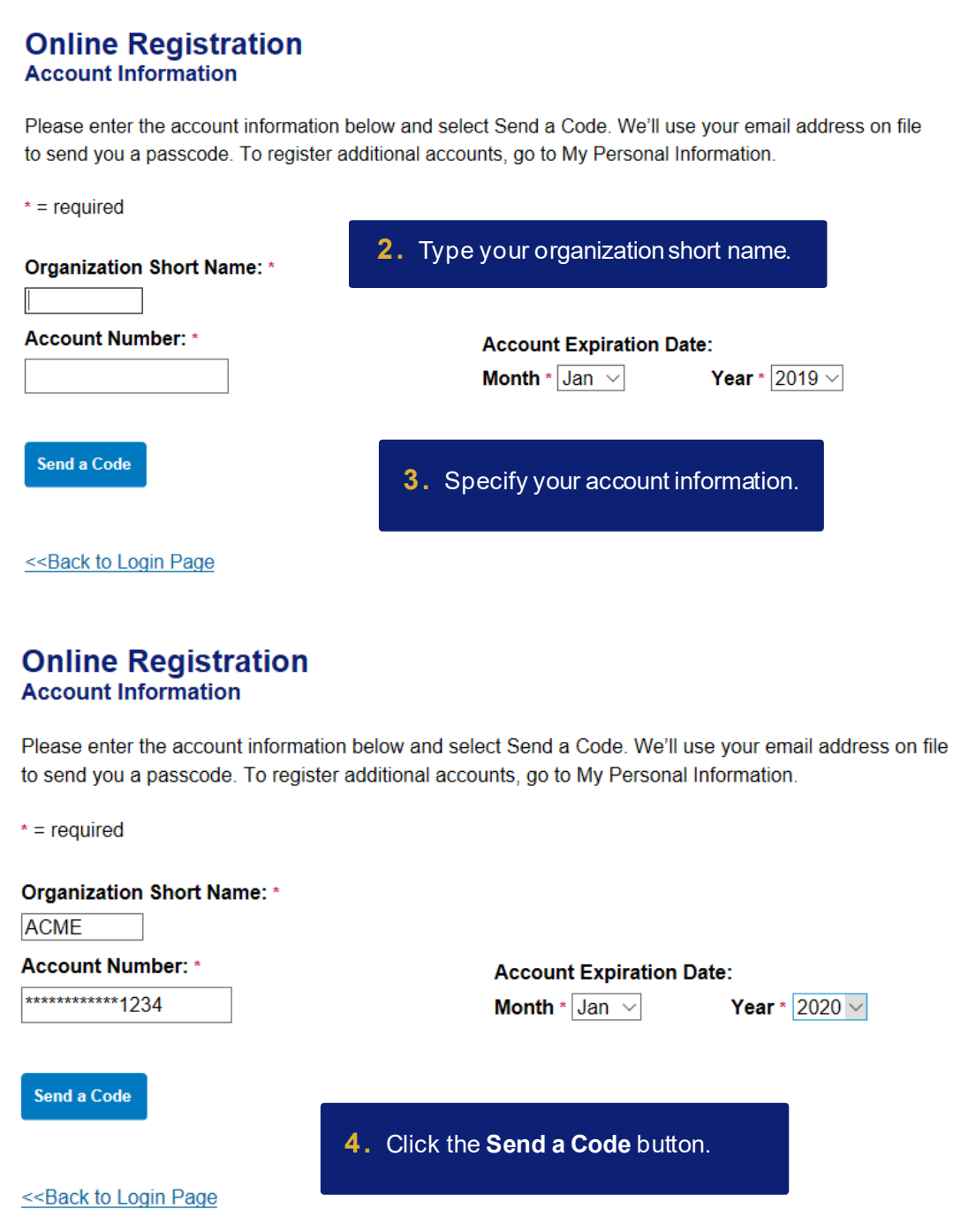

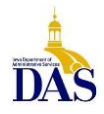

Tip! If you make a mistake in typing your information, then Access Online displays an error message. If you receive this error message, then check your entries for formatting (e.g. that you do not have any spaces in your account number), correct the information, and continue. If you cannot continue, then contact the Help Desk or your Program Administrator for assistance. If you become locked out of the registration, then your Program Administrator can unlock you.

If you do not complete a required field (designated with an asterisk on the screen), then Access Online displays the following error message: "A required field has been left blank, please complete." If you receive this error message, then check the required fields and complete the blank ones.

From: Access Online <donotreply@access-online.com> Sent: Wednesday, August 7, 2019 9:50 AM To: Smith, Carlos <cpsmith@acme.com> Subject: Access® Online Passcode

## Here's your passcode.

To register your account, please enter the following passcode on the Online Registration: Passcode page. The code will be active for 10 minutes.

### Passcode:

123456

If you didn't request a passcode, please contact us at 800.523.9078.

We accept relay calls.

This is an automated message. For assistance, please Contact Us.

U.S.: Cardmember Service, PO Box 6335, Fargo, ND 58123-6335<br>Canada: Cardmember Service, 120 Adelaide St. W., Suite 2300, Toronto Ontario M5H 1T1

5. Wait for the passcode to arrive to your email inbox.

## **Online Registration Passcode**

A passcode was sent to your email address on file:

c\*\*\*\*h@acme.com

The passcode will expire in 10 minutes. You may request another passcode after one minute. If this email address doesn't look correct, please contact your organization.

 $* = required$ 

One-Time Passcode\*

Send me another code

6. Enter the passcode

Continue

<< Back to Login Page

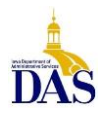

## **Online Registration Passcode**

A passcode was sent to your email address on file:

c\*\*\*\*h@acme.com

The passcode will expire in 10 minutes. You may request another passcode after one minute. If this email address doesn't look correct, please contact your organization.

 $* = required$ 

#### One-Time Passcode \*

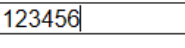

Send me another code

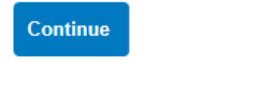

7. Click Continue

<< Back to Login Page

## **Licensing Agreement**

8. Review the licensing agreement

Please read and accept the Licensing Agreement to continue.

#### **Access Online Terms of Service**

#### 1. ACKNOWLEDGMENT AND ACCEPTANCE OF TERMS OF ACCESS ONLINE

Access Online, owned and operated by Bank, is provided to the customer under the terms and conditions of this Access Online Terms of Service (ATS) which incorporates by reference any operating rules or policies that may be published by . Bank. The ATS as it may hereafter be amended or modified without notice, comprises the entire agreement between Customer and Bank and supersedes all prior

commence within one (1) year after the cause of action arose; otherwise, such cause of action is permanently barred.

The section titles in the ATS are solely used for the convenience of the parties and have no legal or

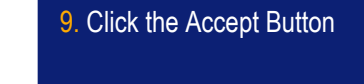

I Decline I Accept

contractual significance.

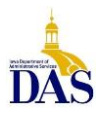

## **Online Registration**<br>Password and Contact Information

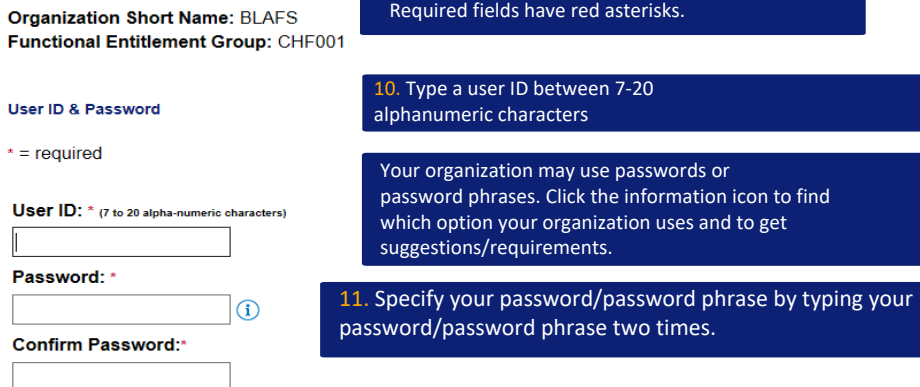

12. Specify your authentication questions and responses.

#### Authentication

Please select three unique authentication questions and responses. This information will be used in the event that you forget your password.

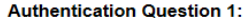

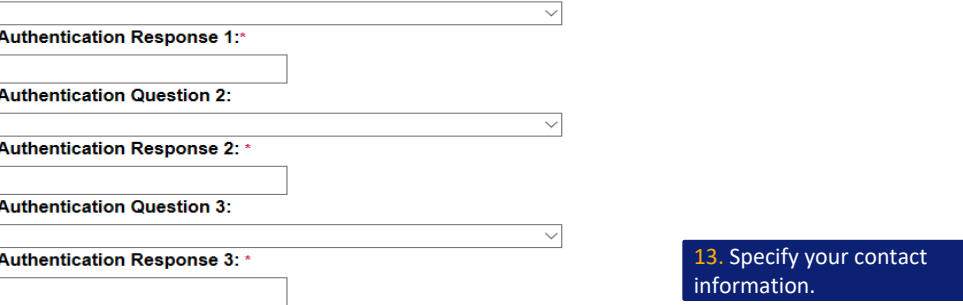

#### **Contact Information**

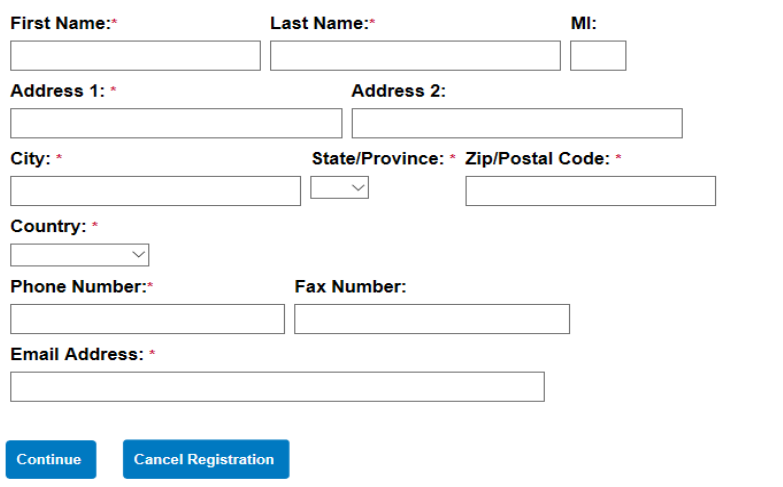

<span id="page-5-0"></span>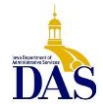

## Passwords and password phrases

## **Passwords**

Passwords must be 12 – 99 alphanumeric characters. Passwords must contain *at least* one uppercase letter, one lowercase letter, one number, and one special character. You cannot use any part of the user ID, the first name, or the last name. You cannot reuse a password for 12 months. Passwords are case-sensitive.

## Password phrases

Password phrases are a phrases, instead of single words. You can include multiple words with or without spaces, but do not put a space at the beginning or end of the password phrase and do not put two spaces together. Your password phrase must be at least 14 characters long, but longer is better. Your password phrase can include numbers and special characters, but they are not required. Your password phrase should be unique, so do not use lyrics, quotations, and aphorisms.

## Allowed special characters for password phrases

For password phrases, the system allows all special characters without restrictions.

<span id="page-6-0"></span>Learn more: Access Online requires all users to set three authentication questions and answers. This practice increases the security of system access and thus protects the account information in Access Online. If you registered online, then you set your authentication questions answers then. You can update your questions and answers at any time using the My Personal Information function. Refer to the Access Online: My Personal Information quick start guide. You also answer one of your questions if you use the Forgot Your Password function. Program Administrators can view, but not edit, your questions. Program Administrators cannot view your answers. Help desk staff can also see your questions, but not your answers. Help desk staff can only validate as correct/ incorrect the answers you give them on the telephone.

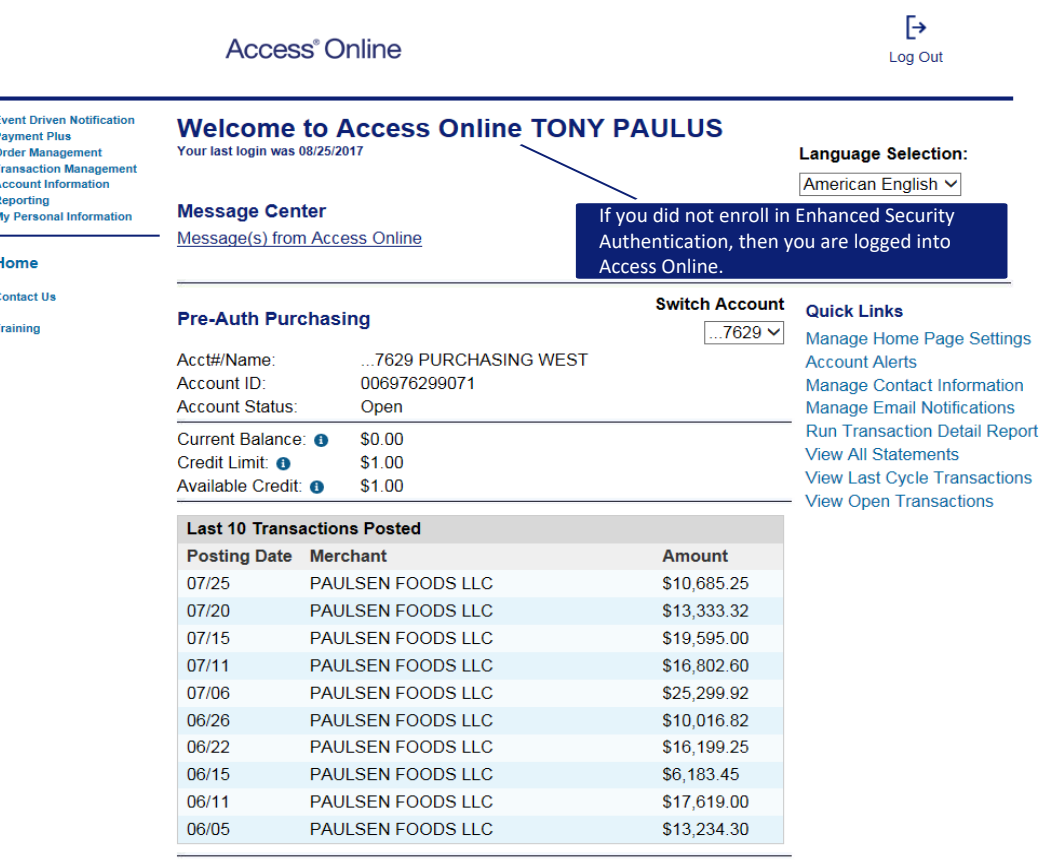

**O** Information

## <span id="page-7-0"></span>Transaction Management

## <span id="page-7-1"></span>**Monitoring Account Activity**

One of Access Online's key benefits is the ability to **monitor account activity.** Accounts may be monitored by Cardholders or Agency Pcard Administrators and should be done regularly to detect fraud early and reduce the additional time, paperwork and expense needed to address it.

 **Addressing fraudulent transactions BEFORE they print on the statement prevents having to pay the charges for later reimbursement.** To view charges after they post: Transaction Management – Transaction List – Card Account Summary with Transaction List. See **Viewing Current Posted Transactions** below.

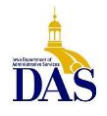

## <span id="page-8-0"></span>**Viewing Current Posted Transactions**

Pcard and Travel Card transactions post to Transaction Management within 1-3 business days. From the Home screen left-hand navigation, select **Transaction Management**.

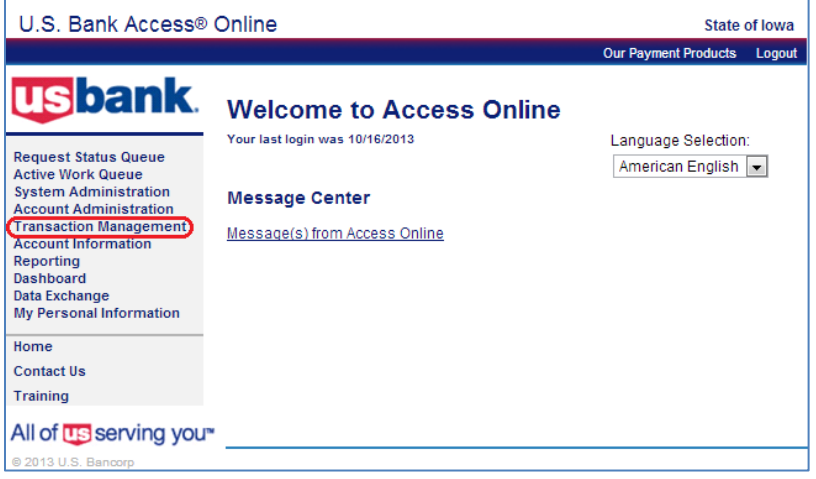

The screen below will *ONLY* appear if both Pcard and Travel Card accounts exist. Select **Purchasing Card** for Pcard or **Corporate Card/One Card/Other** for Travel Card maintenance.

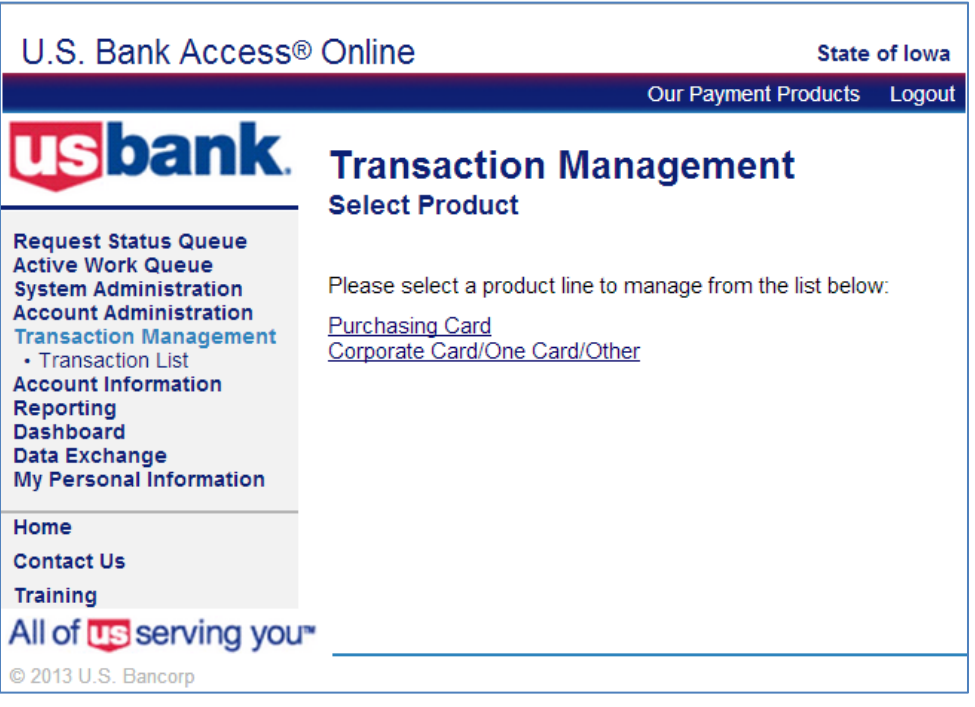

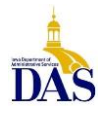

Next, select **Transaction List** to search for transactions in the current cycle, or **View Previous Cycle** to view/allocate after the cycle has ended.

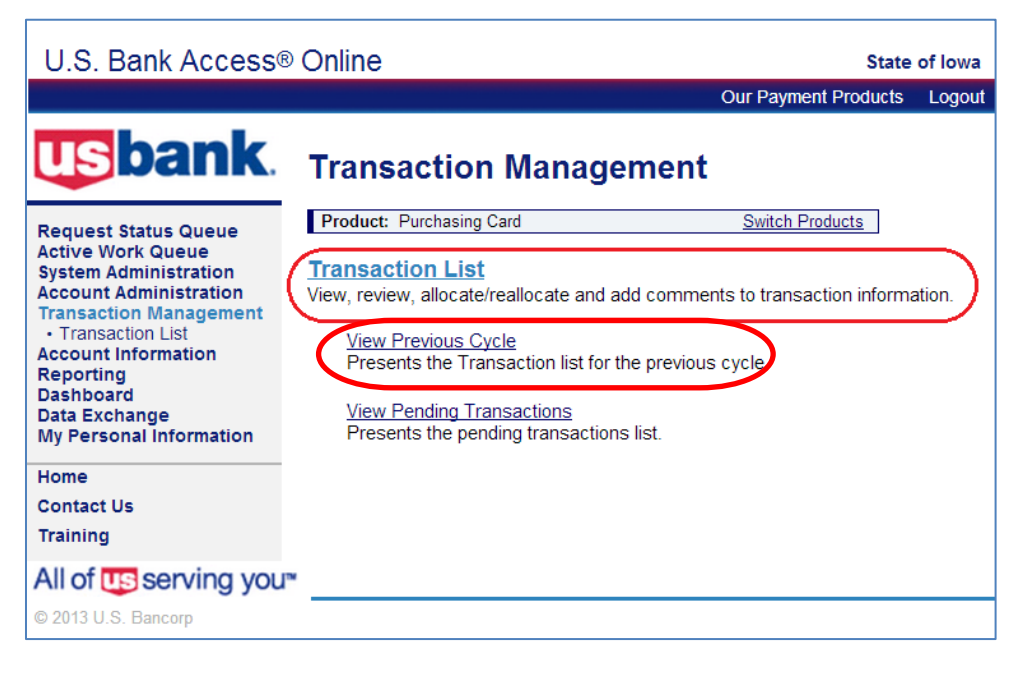

From the next **Transaction Management** screen, you are able to reallocate.

## <span id="page-9-0"></span>**Allocating/Reallocating Transactions**

Each Pcard has been assigned (mapped) to **default account coding** (chart of accounts: fund, department unit and object code). Some **Merchant Category Codes (MCCs)** have been mapped to default object codes (which describes the type of merchant business). Default object codes for all transactions must either be verified as accurate or reallocated. (If you don't know your Agency's accounting strings, consult your Budget Analyst or finance department.)

From the **Transaction Management** screen, the current (open) transaction list is selected by default from the **Billing Close Date** drop-down menu. Inside the drop-down menu, all active or previous billing cycle transactions are available for review. To allocate or reallocate transactions, simply select the **Accounting Code** live link from the Transaction List on the right.

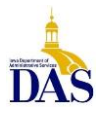

| <b>Transaction Management</b>                                                     |       |                               | <b>Card Account Summary with Transaction List</b> |                                       |               |               |                                           |             |                                                   |
|-----------------------------------------------------------------------------------|-------|-------------------------------|---------------------------------------------------|---------------------------------------|---------------|---------------|-------------------------------------------|-------------|---------------------------------------------------|
| Product: Purchasing Card<br>Card Account Number: ************<br>Card Account ID: |       |                               |                                                   |                                       |               |               | <b>Switch Products</b><br>Switch Accounts |             |                                                   |
| » Trans List                                                                      |       |                               |                                                   |                                       |               |               |                                           |             |                                                   |
| [-] Card Account Summary                                                          |       |                               |                                                   |                                       |               |               |                                           |             |                                                   |
| Account Number:<br>Account Name:                                                  |       |                               | ۰                                                 |                                       |               |               |                                           |             |                                                   |
| Billing Cycle Close Date: Open                                                    |       |                               | $\bullet$<br><b>Search</b>                        | <b>Print Account Activity</b>         |               |               |                                           |             |                                                   |
| O Open Account                                                                    |       |                               |                                                   |                                       |               |               |                                           |             |                                                   |
| [+] Search Criteria<br>Return to top                                              |       |                               |                                                   |                                       |               |               |                                           |             |                                                   |
| $ - $ Transaction List<br>Return to top                                           |       |                               |                                                   |                                       |               |               |                                           |             |                                                   |
| Records 1 - 25 of 31<br>Page: 1   2                                               |       |                               |                                                   | <b>Select Desired Allocation Code</b> |               |               |                                           |             |                                                   |
| Check All Shown   Uncheck All Shown                                               |       |                               |                                                   |                                       |               |               |                                           |             |                                                   |
| Select Status Trans<br>$\circledcirc$                                             | Date  | <b>Posting</b><br><b>Date</b> | <b>Merchant</b>                                   | <b>City/State</b>                     | <b>Amount</b> | <b>Detail</b> | $\bullet$                                 |             | <b>Purchase ID &amp; Comments Accounting Code</b> |
|                                                                                   | 10/11 | 10/14                         | <b>OMAHA SYMPHONY</b>                             | 402-3450202, NE                       | \$97.50       | $\circ$       |                                           | 953000      | $\overline{\mathcal{A}}$<br>0001 411 5110  2219   |
| n                                                                                 | 10/11 | 10/14                         | WALMART.COM 8009666546 8009666546, AR             |                                       | \$26.94       | $\circledR$   |                                           | 34899453    | 0001 411 5110  2229                               |
| 同                                                                                 | 10/11 | 10/14                         | WALMART.COM 8009666546 8009666546, AR             |                                       | \$20.94       | <b>(ii)</b>   |                                           | 31636149    | 0001 411 5110  2229                               |
| m                                                                                 | 10/08 | 10/09                         | <b>ANFP</b>                                       | 630-5876336.IL                        | \$56.00       | <b>(ii)</b>   |                                           | 136576      | 0001 411 5110   2219                              |
|                                                                                   | 10/08 | 10/09                         | LMC*LAERDAL MEDICAL                               | 800-431-1055, NY                      | \$50.95       | $\circledR$   |                                           | 10286346    | 0001 411 5110  2299                               |
| 同                                                                                 | 10/08 | 10/09                         | NATL AS DUALLY DIAG                               | 845-331-4336, NY                      | \$79.95       | $\circ$       |                                           | 10164771478 | 0001 411 5110   2219                              |
|                                                                                   | 10/08 | 10/09                         | AUTISM ASPERGER PUBLIS 913-897-1004, KS           |                                       | \$45.00       | $\circled{n}$ |                                           | 0000009412  | 0001 411 5110   2213                              |

(An "A" will appear in this column if the transaction has been reallocated.)

Next, select the **Allocations** tab to view default allocations, change account coding or distribute transactions either by percentage (total must equal 100%) or dollars (total dollars must sum). When reallocating, you must enter content in the **Comments** field before your reallocation will be accepted and **Save Allocations** to lock in your changes. If the default accounting code is correct, no action is needed.

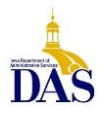

### **Transaction Management**

**Transaction Detail** 

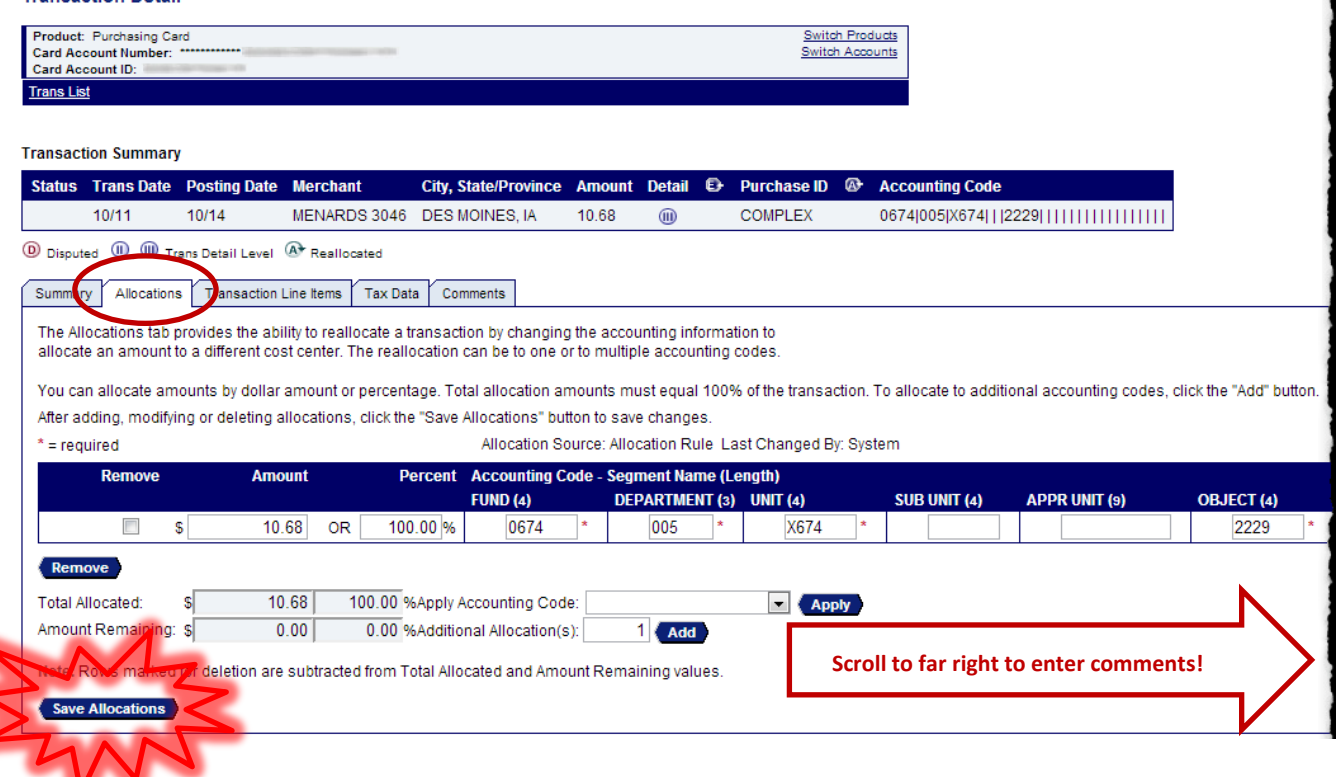

**COMMENTS REQUIRED**: When reallocating, content must be added to the **Comments** field at the far right of the screen before reallocations will be accepted. *You must scroll to the far right to access the Comments field. Be sure to Save Allocations* to lock in changes before exiting. If the default accounting code is correct, no action is needed.

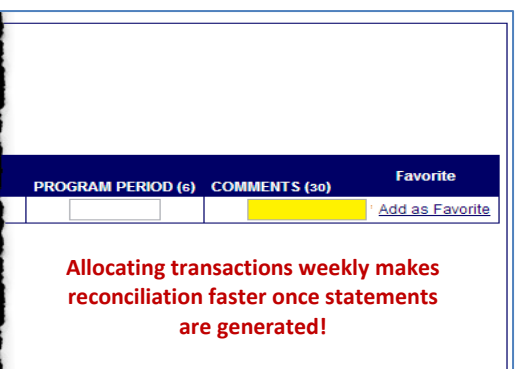

**WHY WE ALLOCATE**: Allocating in Access Online streamlines the payment process. Transaction data and accounting strings are

extracted from Access Online 15 calendar days after the cycle close date. Through a data interface, the information is uploaded to I/3 and used to automatically generate Payment Request Commodity (PRC) documents. Accurate allocations in Access Online result in accurate PRCs – without the manual entry!

Note that the comments entered in Access Online are included with the accounting info – Code + Comments must match exactly for line items to roll up. To help ensure consistency, some agencies create a master list of accounting codes and corresponding comments. Another option is Accounting Code Favorites.

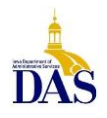

## **Creating Accounting Code Favorites**

A great time-saving tip is creating **Accounting Code Favorites**. You may save up to 25 favorites! To create a favorite, scroll to the far right of the reallocated accounting string and select **Add as Favorite**.

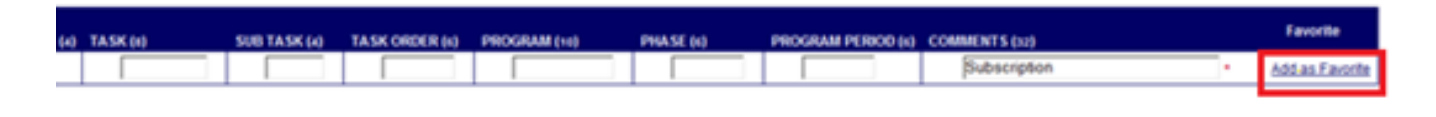

From the screen below, select the **Add** button to create up to 25 favorites. Remember to **Save** when done!

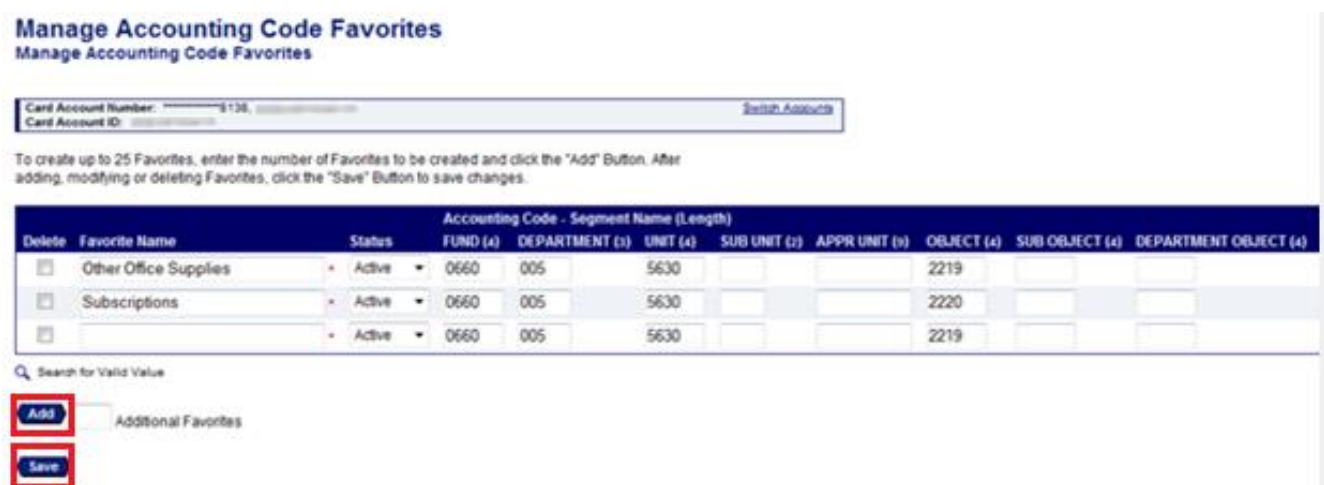

When you return to the Allocations tab, your saved favorites will appear in the **Change To** drop-down menu for future reallocations. Don't forget to **Save Allocations**.

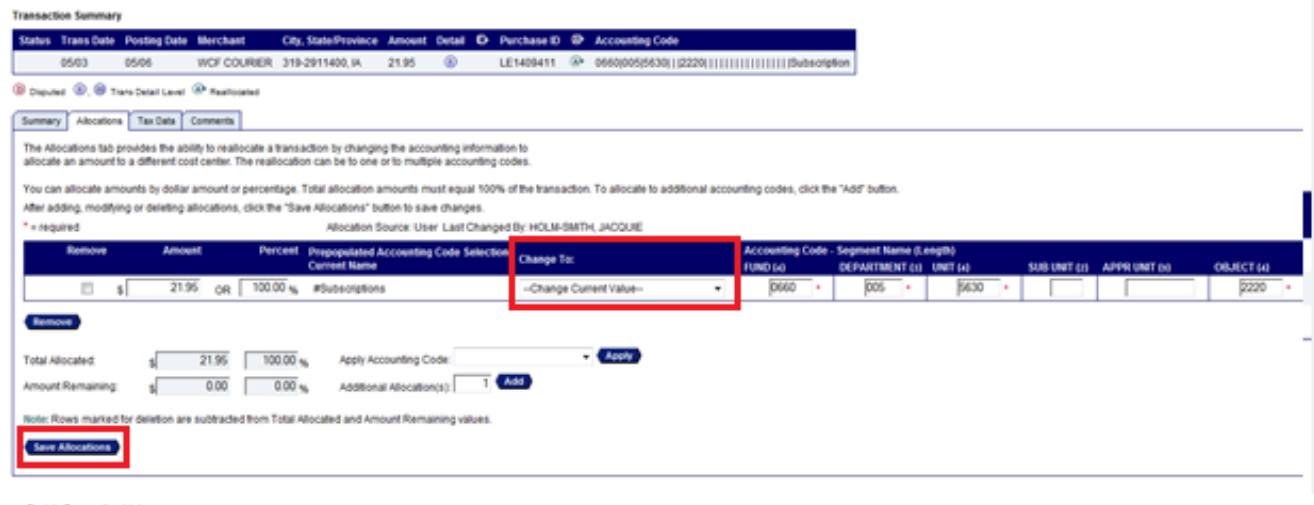

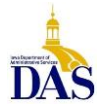

You can change or update Accounting Code Favorites from the **Manage Favorites** option in the left-hand menu under **My Personal Information**.

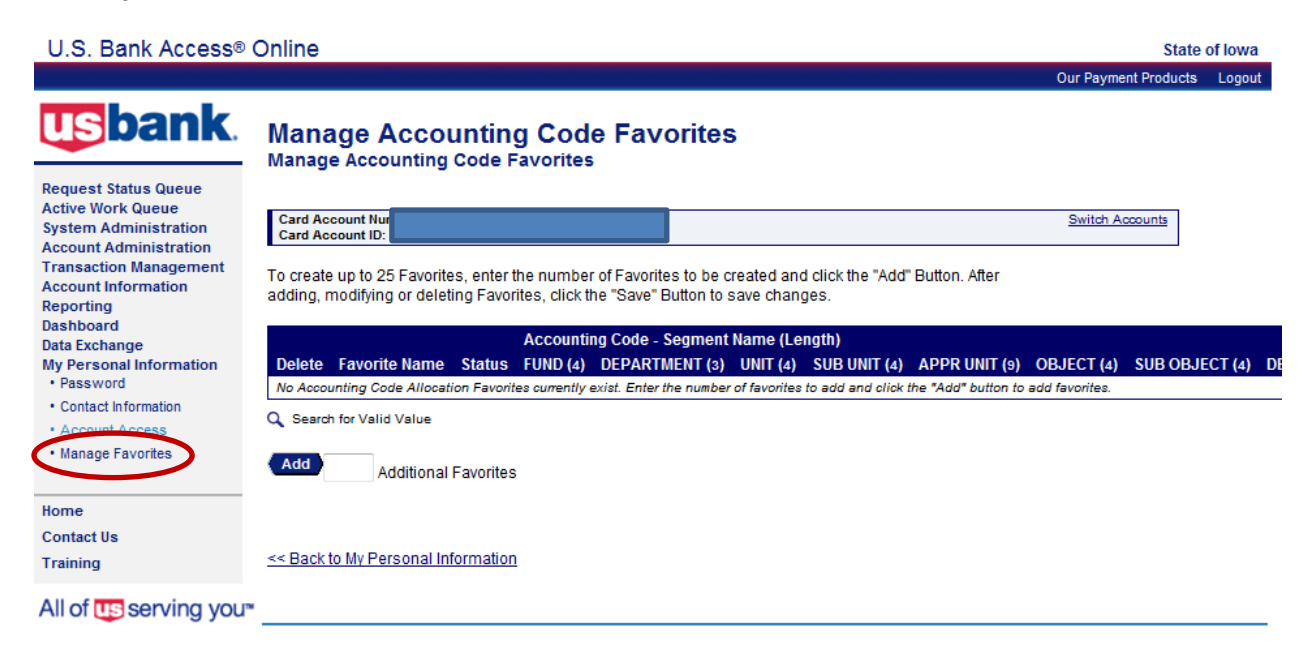

## **Mass Allocation – Transaction Management**

### **Log into Access Online. Select Transaction Management from the left navigation menu.**

1. To allocate several transactions to the same accounting string, check the appropriate boxes and select Mass Reallocate.

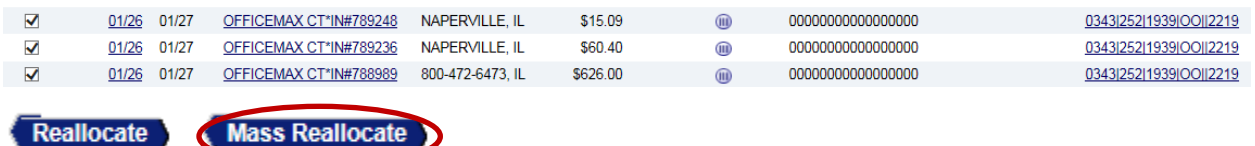

- 
- 2. Next, enter the desired accounting string or select a saved favorite and Save Allocations (must have Fund, Dept., Unit, Object, as well as description in the Comment field at far right).

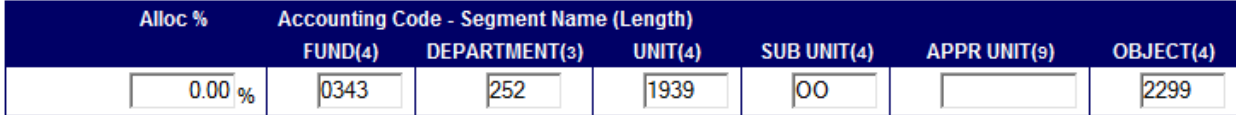

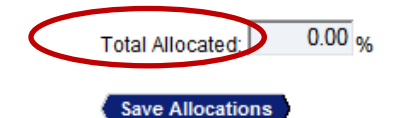

 $\overline{\mathbf{1}}$  Add Additional Allocation(s):

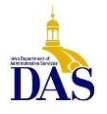

3. To mass allocate with multiple percentages and dollar values, insert the number of Additional Allocation(s) and select Add (shown below).

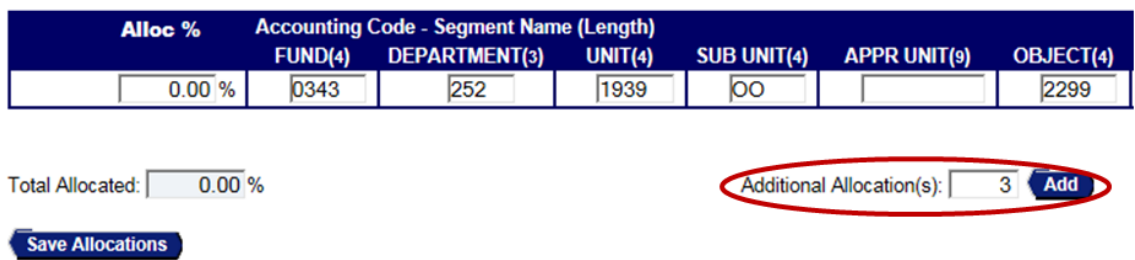

4. Enter your Allocation percentage values and update accounting code strings manually or via saved favorites per above.

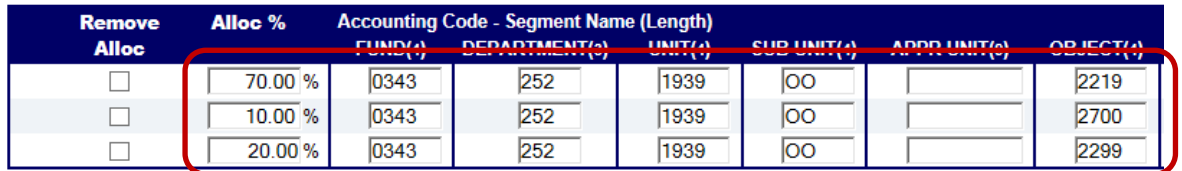

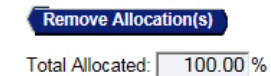

Additional Allocation(s): 1 Add

5. To create new favorites, scroll to the far right and enter a description in the comment field; select Add as Favorite.

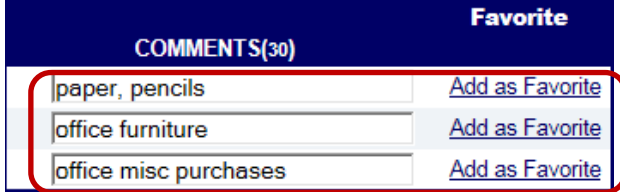

6. After your allocation is completed, make sure to Save Allocations.

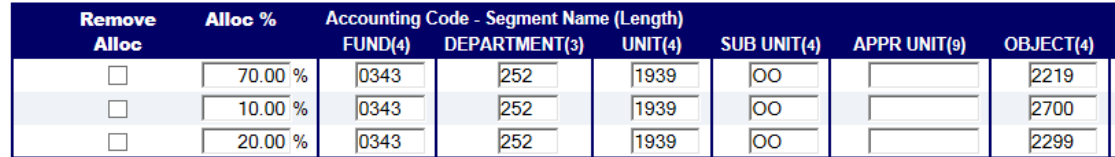

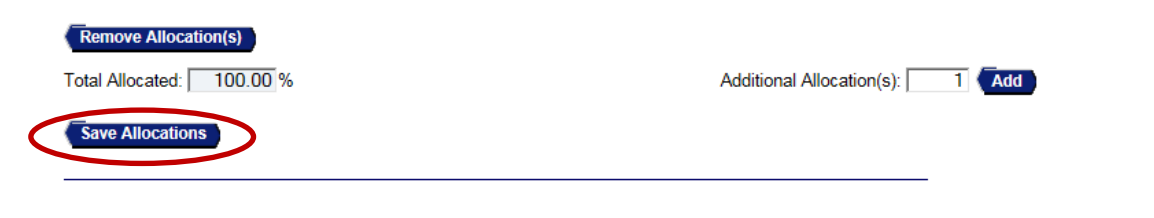

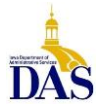